## **RajFAB**

### **User Manual**

### Features

#### **Application Submission**

- 1. Introduction
	- a. Purpose of RPPC
	- b. Unique features of RPPC
	- c. Ease of Doing Business
	- d. Ease of Doing Work
- 2. How to access
	- a. Accessing through Rajasthan SSO-id
- 3. How to search a service
	- a. Searching through category
	- b. Search Box
	- c. Direct selection through Grid
- 4. Understanding and filling application form Part 1
	- a. Subject
	- b. Reference
	- c. Making request
	- d. Filling prescribed form
	- e. DFA
	- f. Submitting fees calculation
- 5. Understanding and filling application form Part 2
	- a. What are Information Parts?
- 6. Understanding and filling application form Part 3
	- a. Uploading documents
- 7. Understanding and filling application form Part 4 (How to make online payment)
	- a. Egras

#### **Application Processing**

- 8. Processing of Application by the **Department** 
	- a. Viewing of documents
	- b. Writing Note Sheets
	- c. Writing and modifying DFA
	- d. Variation in fees calculation
	- e. Save as draft
- 9. Officer/Staff control panel
	- a. Mark to
	- b. No further action required
	- c. Clarification and reply
	- d. Approval
	- e. E-sign (Digital Signature)
	- f. Reject
- 10. Audit trail- Tracking of application

#### **Approval Download & Third Party Verifcation**

- 11. Downloading of approvals
- 12. Third Party Verification

# List of services / activities on RPPC (Citizen)

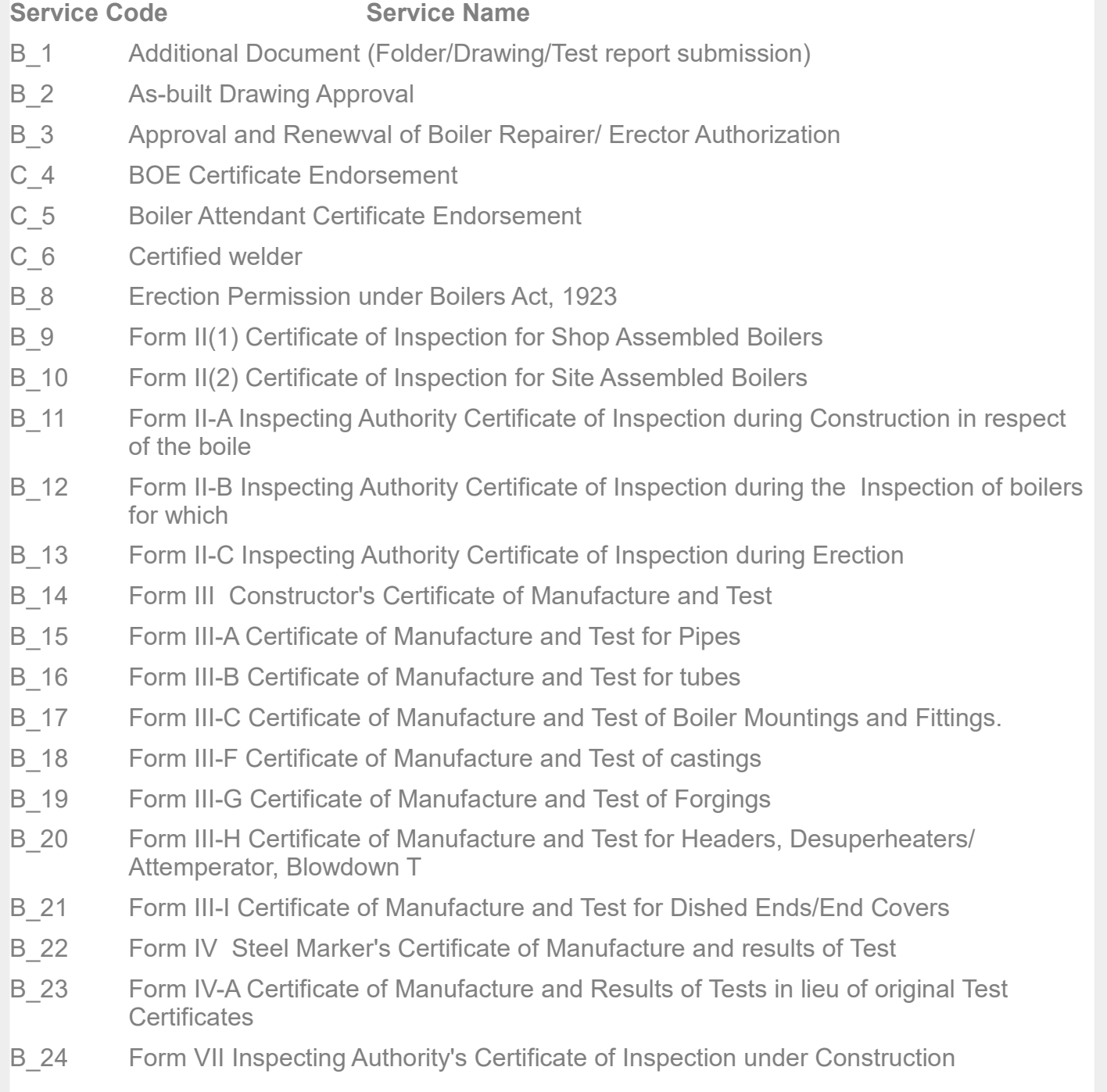

## List of services / activities on RPPC (Citizen)

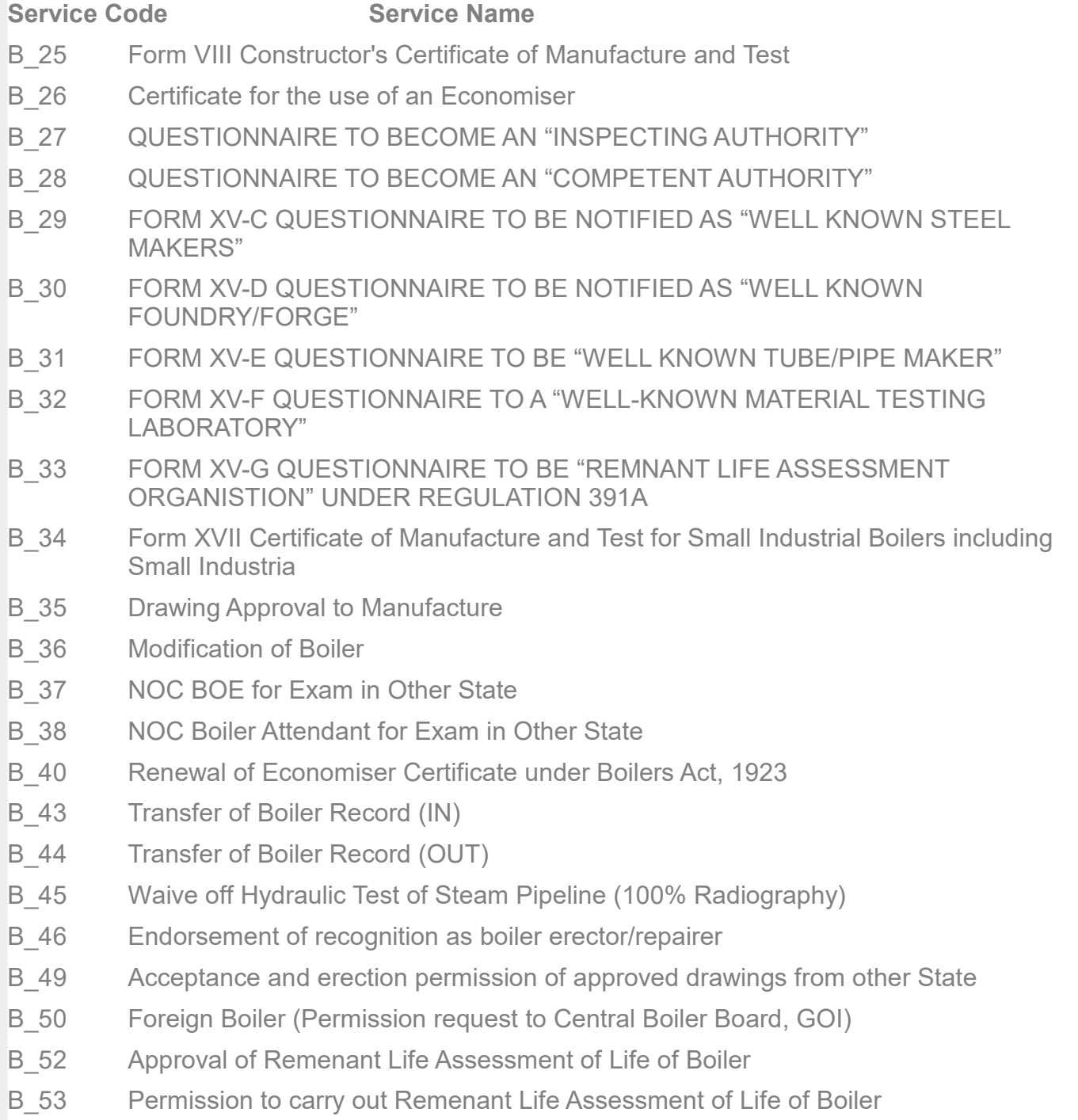

# List of services / activities on RPPC (Citizen)

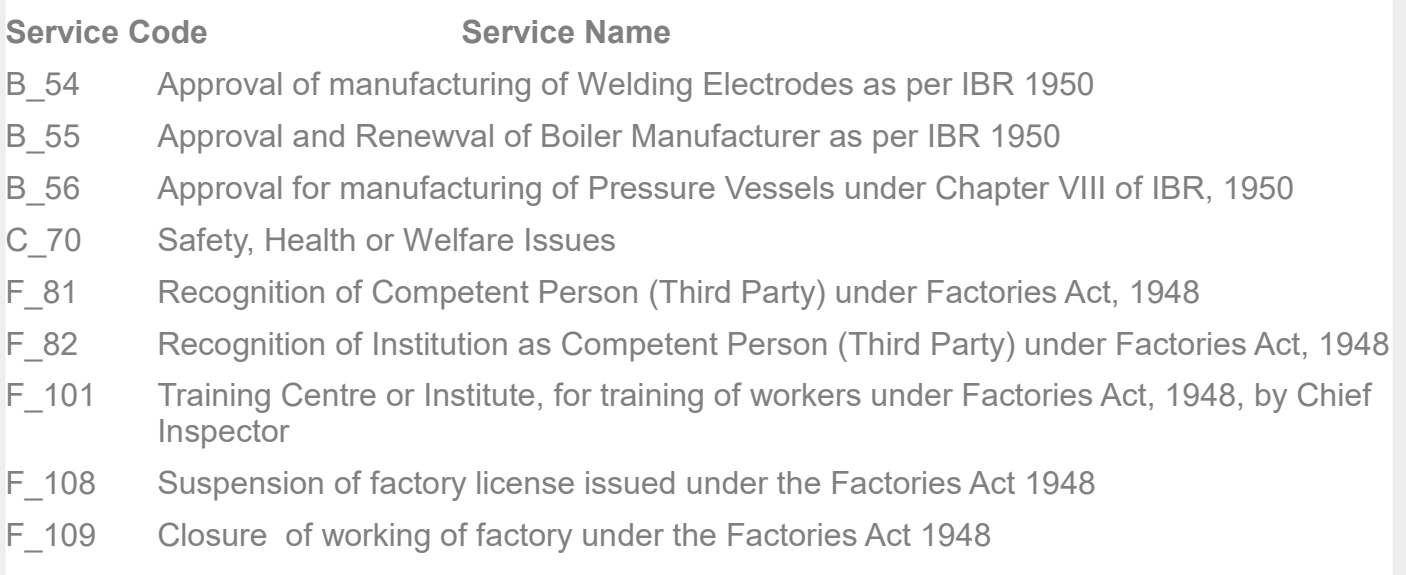

Note: In case of any missing service / activity, drop mail at support.rajfab@rajasthan.gov.in

# List of services / activities on RPPC (Employee)

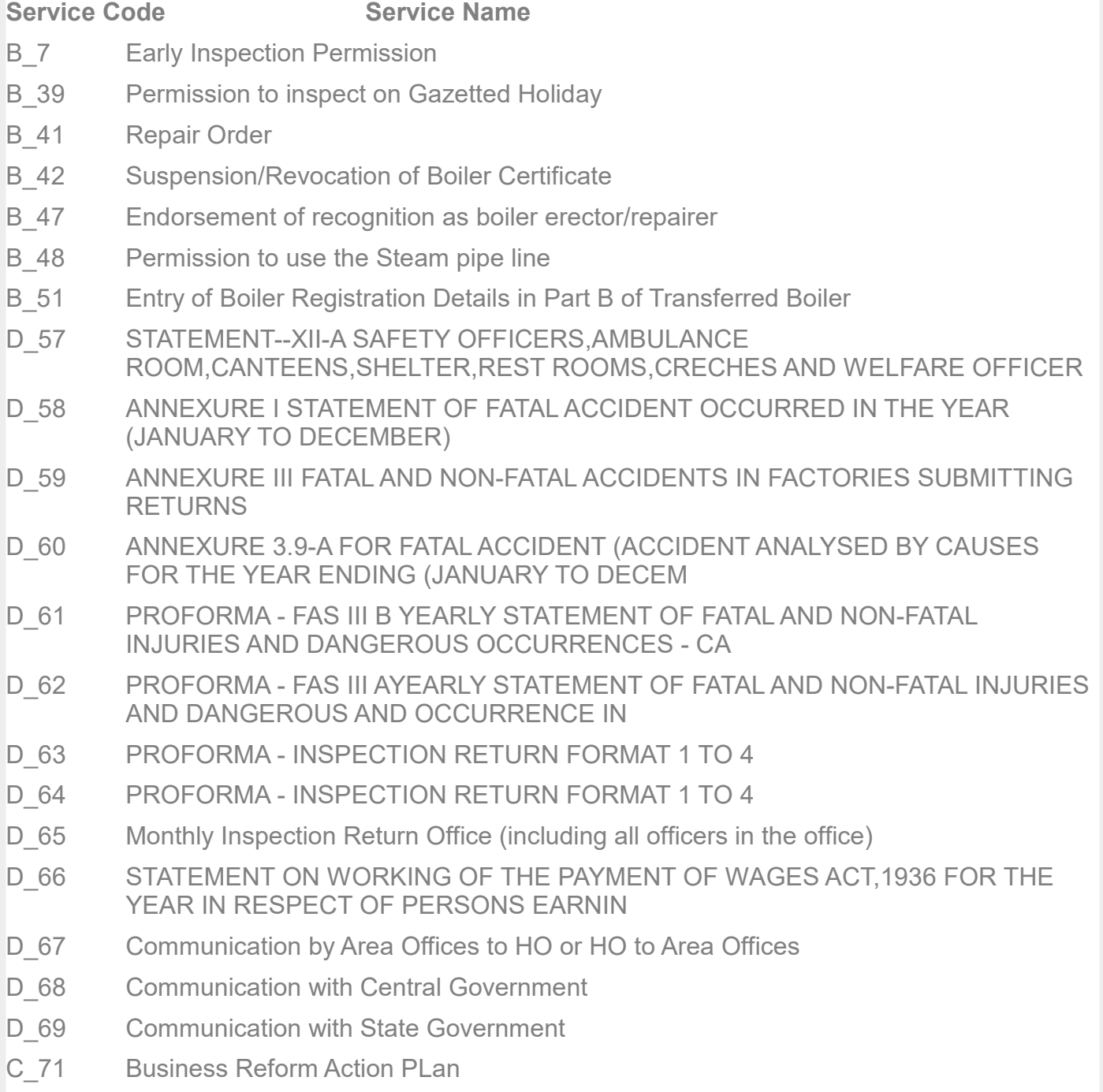

## List of services / activities on RPPC (Employee)

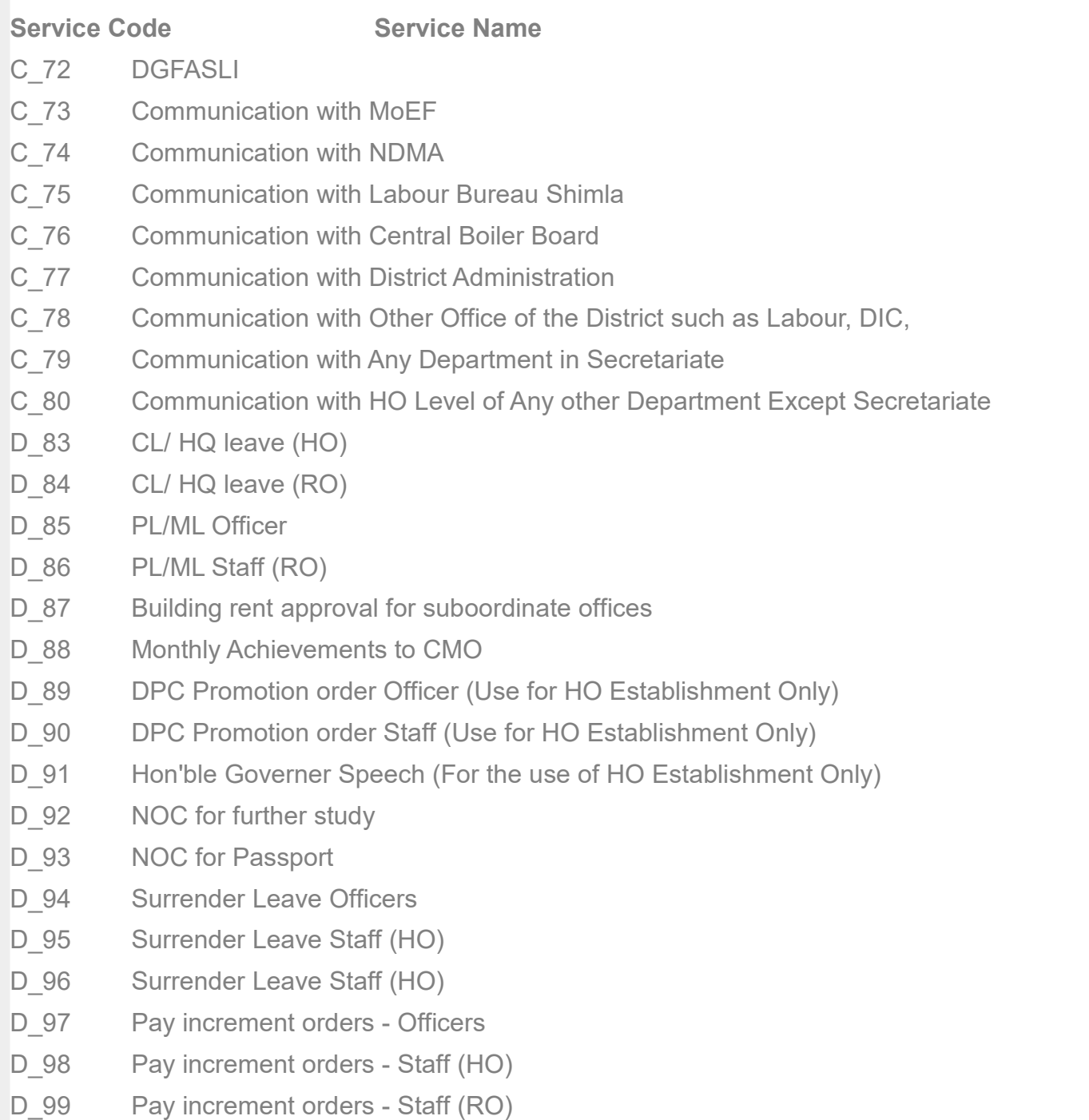

## List of services / activities on RPPC (Employee)

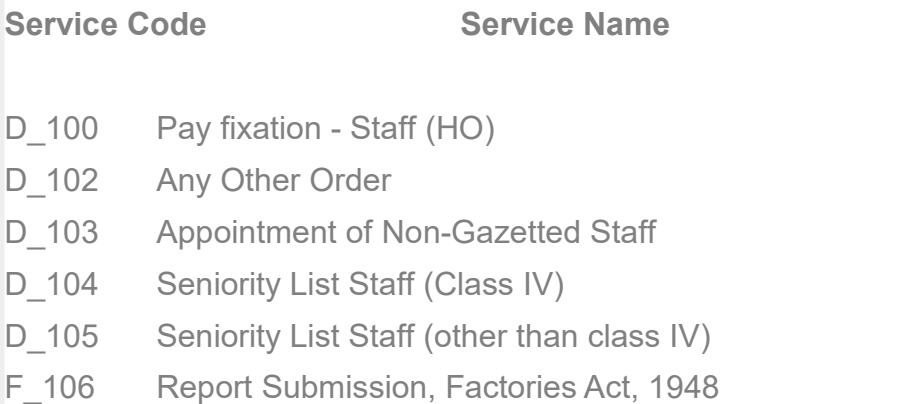

F\_107 Inspection Report Submission, Factories Act, 1948

Note: In case of any missing service / activity, drop mail at support.rajfab@rajasthan.gov.in

### Introduction

#### 1. INTRODUCTION:

RajFAB Paperless Presence-less & Cashless (RPPC) module is inbuilt in main RajFAB web application. This is a web plateform to provide online access to all activities and services being provided by the Factories and Boilers Inspection Department.

- **a. Purpose of RPPC-** The RPPC plateform is designed in such a way that the user interface is same for all the services/ activities. At present more than 100 servicers/activities are live since 25-07-2017.
- **b. Unique features of RPPC-** 
	- **Highly simplified and categorised**
	- Same application for citizen and employee
	- Easy interaction with the application
	- **Totally Dynamic**
	- Same INTERFACE for any type of SERVICE
	- Meta Data based application to access any data or document instantaneously
	- Categorisation of Approvals, Decisions, Directions for further action if needed.
	- **Ease of Doing Business**
	- Ease of Doing Work
- 2. How to login
- **Accessing through Rajasthan SSO-id**: Rajasthan Single Sign On is a unique service where a single user id can be created easily and all the digital services of many departments can be accessed through this single user id. Click here to register on Rajasthan Single Sign On.
- Accessing through RajFAB web application: Visit [www.rajfab.rajasthan.gov.in a](http://www.rajfab.rajasthan.gov.in/)nd select citizen from the dropdown menu of login window.

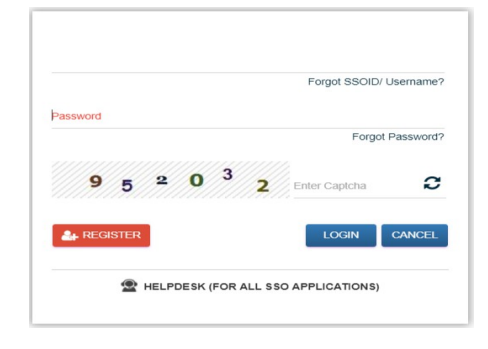

https://sso.rajasthan.gov.in/signin Login through **SSO**

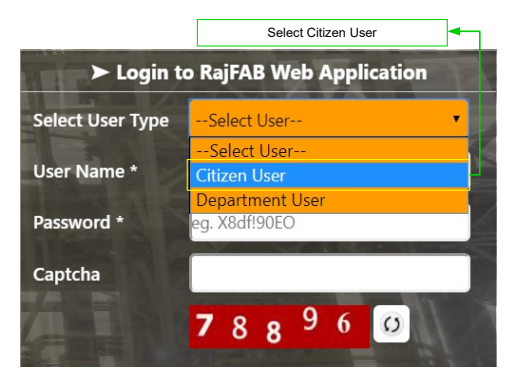

http://rajfab.rajasthan.gov.in/ Login through **RajFAB**

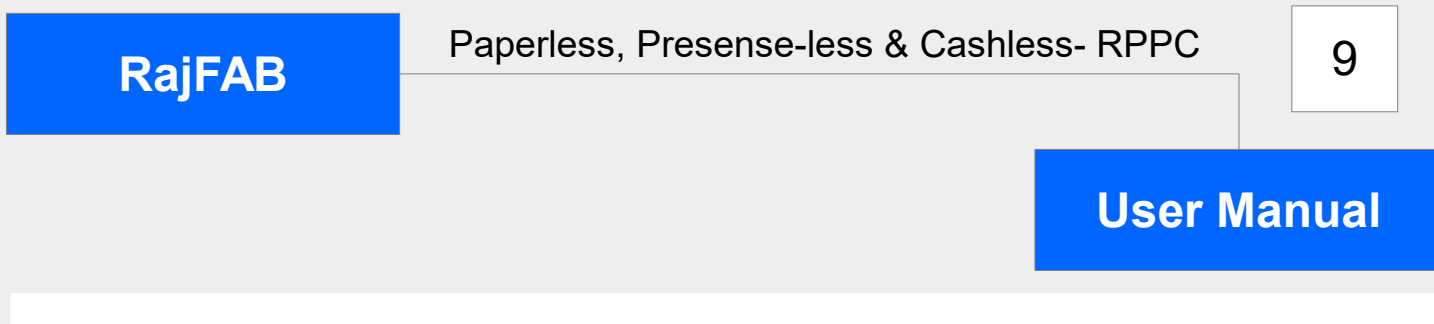

#### 2. How to access

#### ACCESSING RAJFAB THROUGH SSO-ID

Using the credentials (SSO Username & Password) user is required to login on SSO portal https://sso.rajasthan.gov.in/signin, The 'RajFAB icon will appear as under:

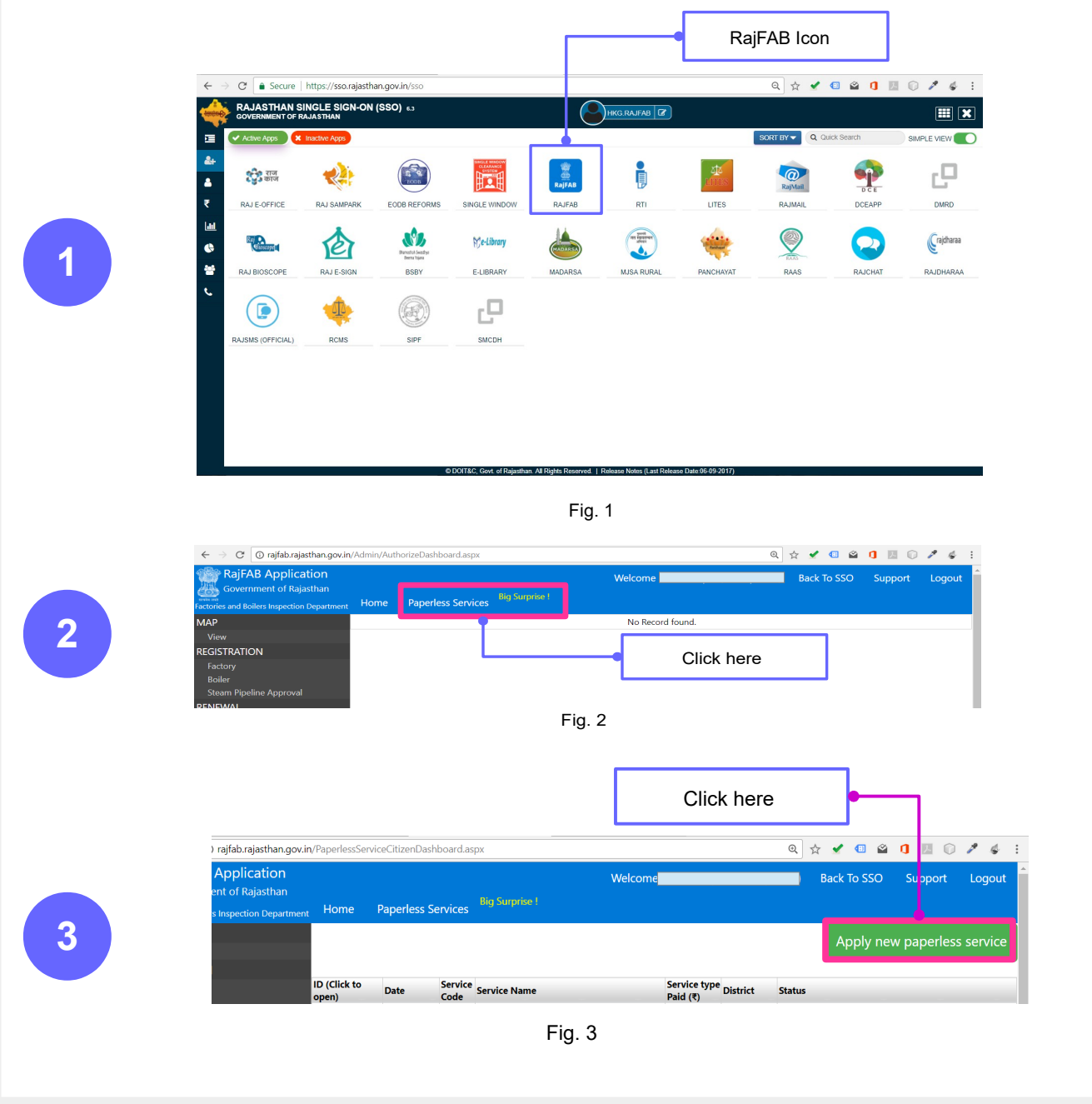

Government of Rajasthan Factories and Boilers Inspection Department<br>www.rajfab.nic.in<br>www.rajfab.rajast [www.rajfab.rajasthan.gov.in](http://www.rajfab.rajasthan.gov.in/)

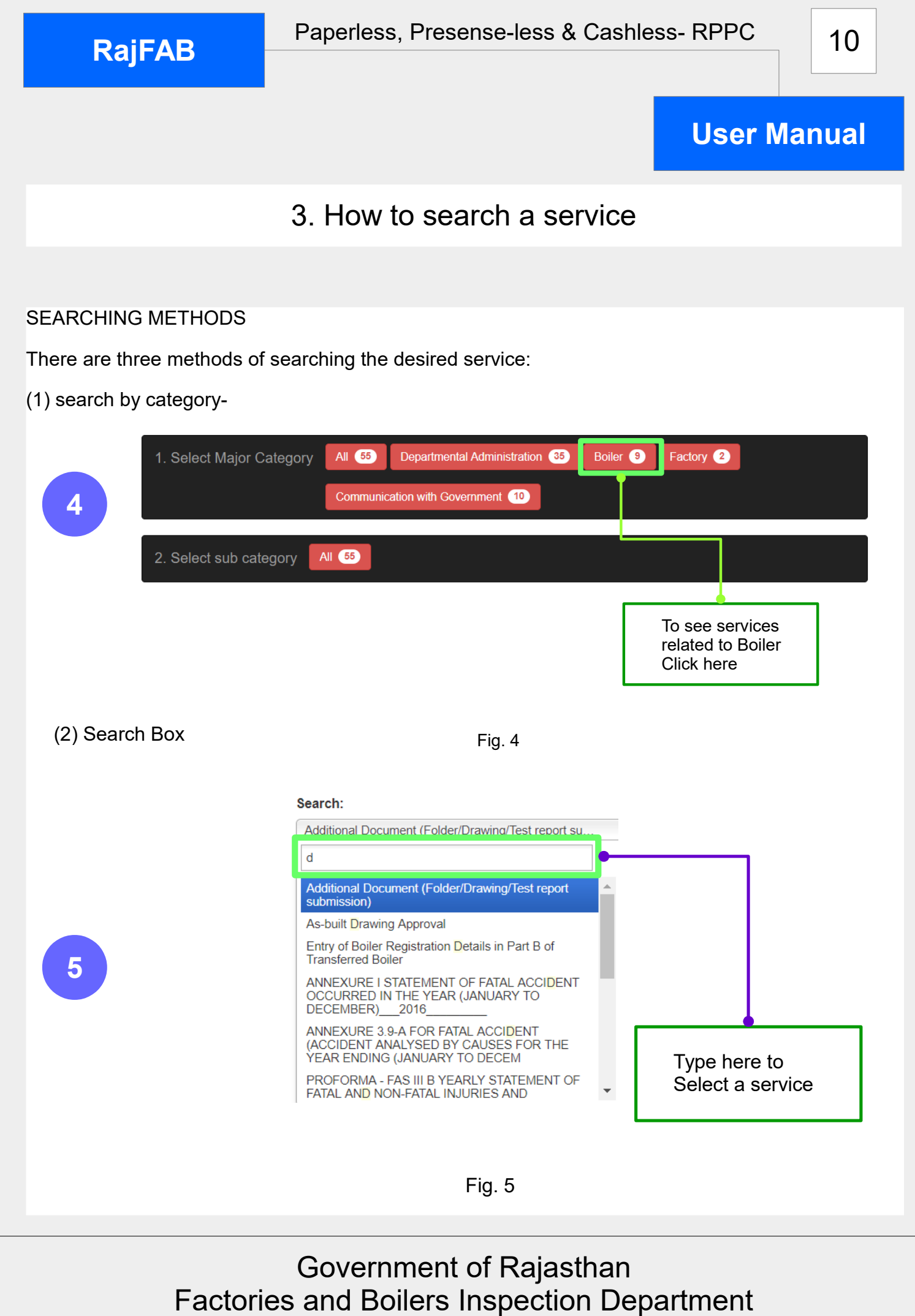

[www.rajfab.nic.in](http://www.rajfab.nic.in/) [www.rajfab.rajasthan.gov.in](http://www.rajfab.rajasthan.gov.in/)

**RajFAB**

## **User Manual**

Select a servi

#### 3. How to search a service

(3) Click to select service from the Grid:

#### **Select a Service**

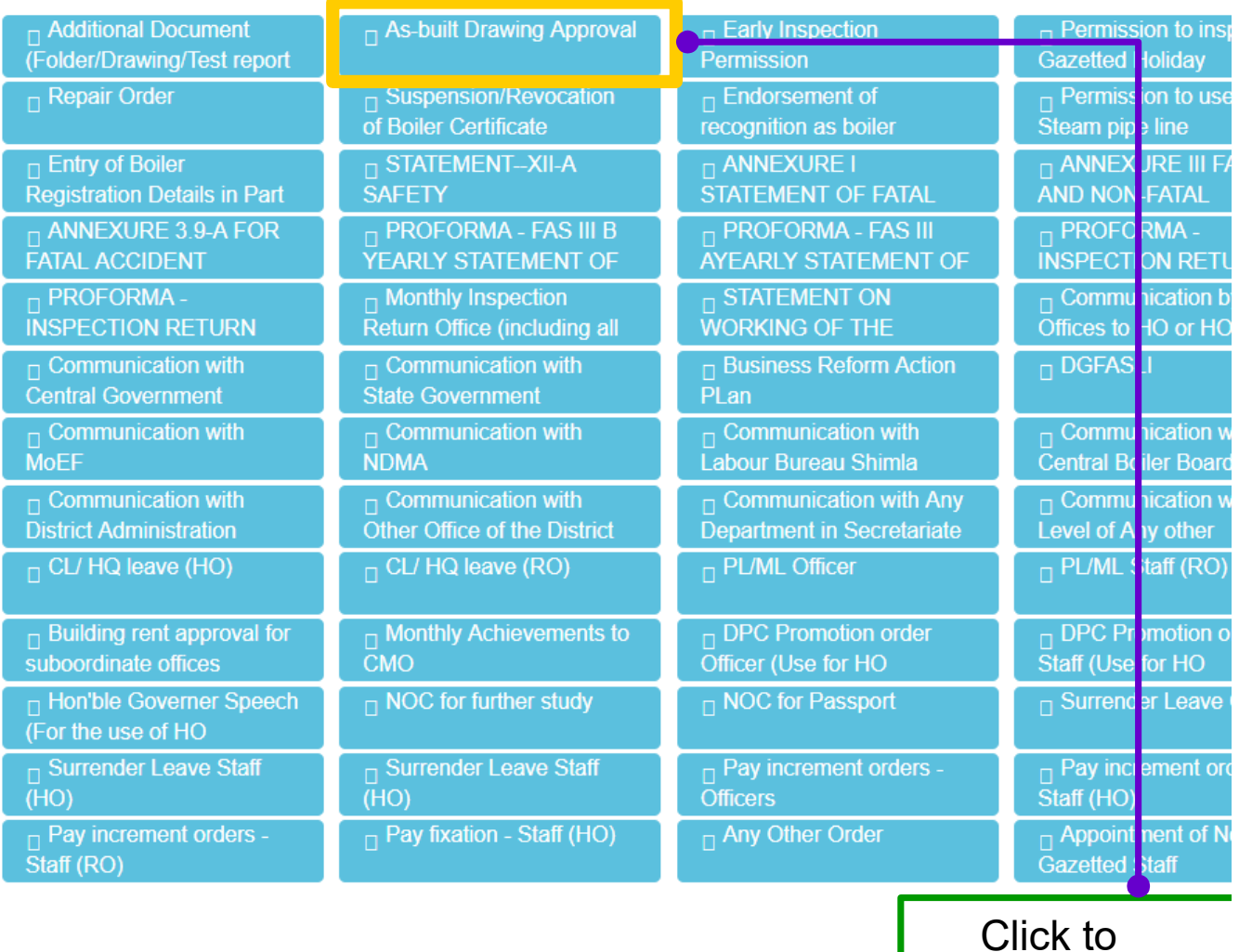

Fig. 6

**RajFAB**

## 4. Understanding and filling application form – Part 1

The application form has the same interface for every service. This form has four parts:-

First part: Enter name, subject, referance, referance date if any. There are 4 tabs in this part for writing request, filling any mandatory form with the application, providing any specific approval format, writing fees calculation

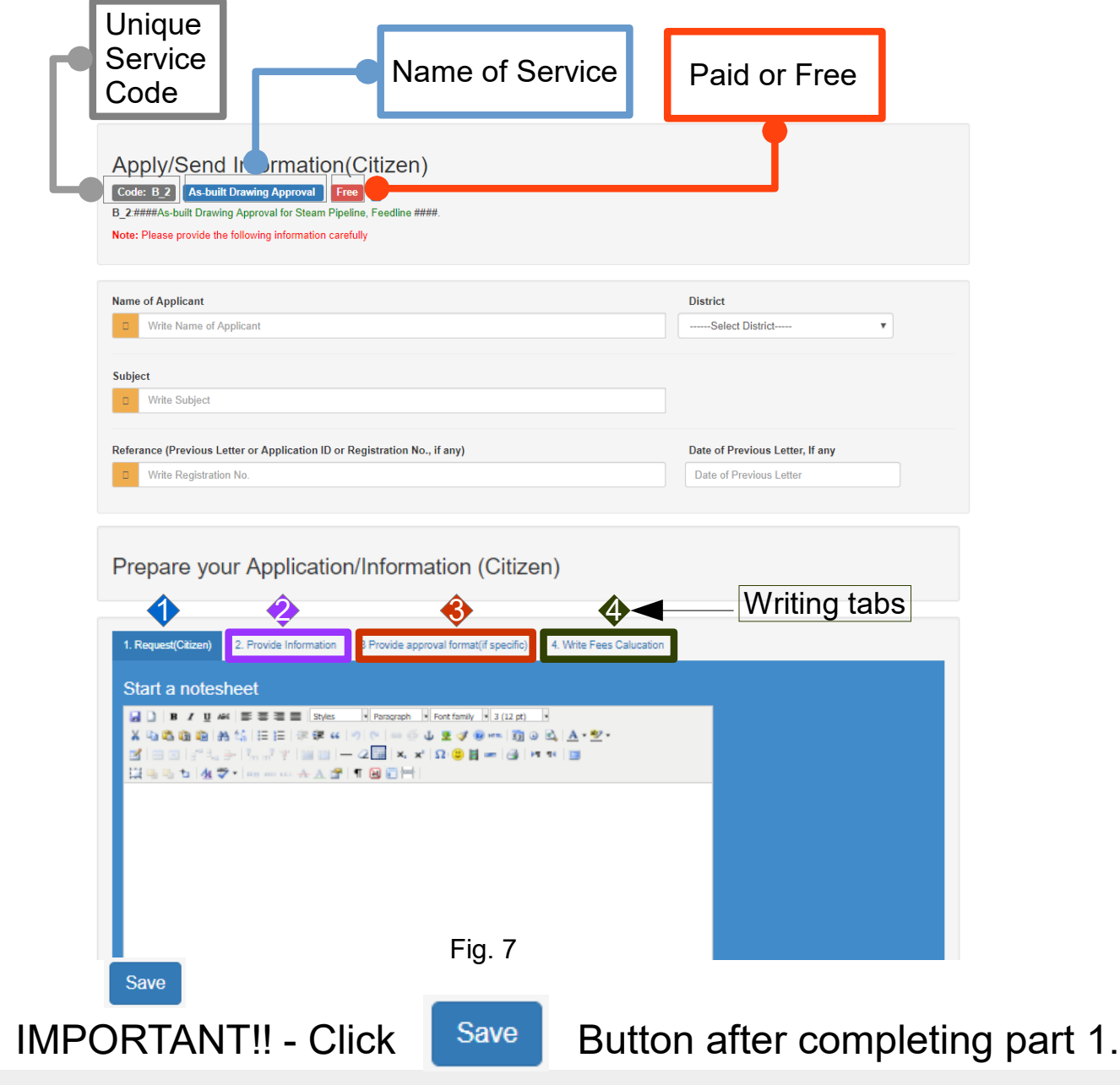

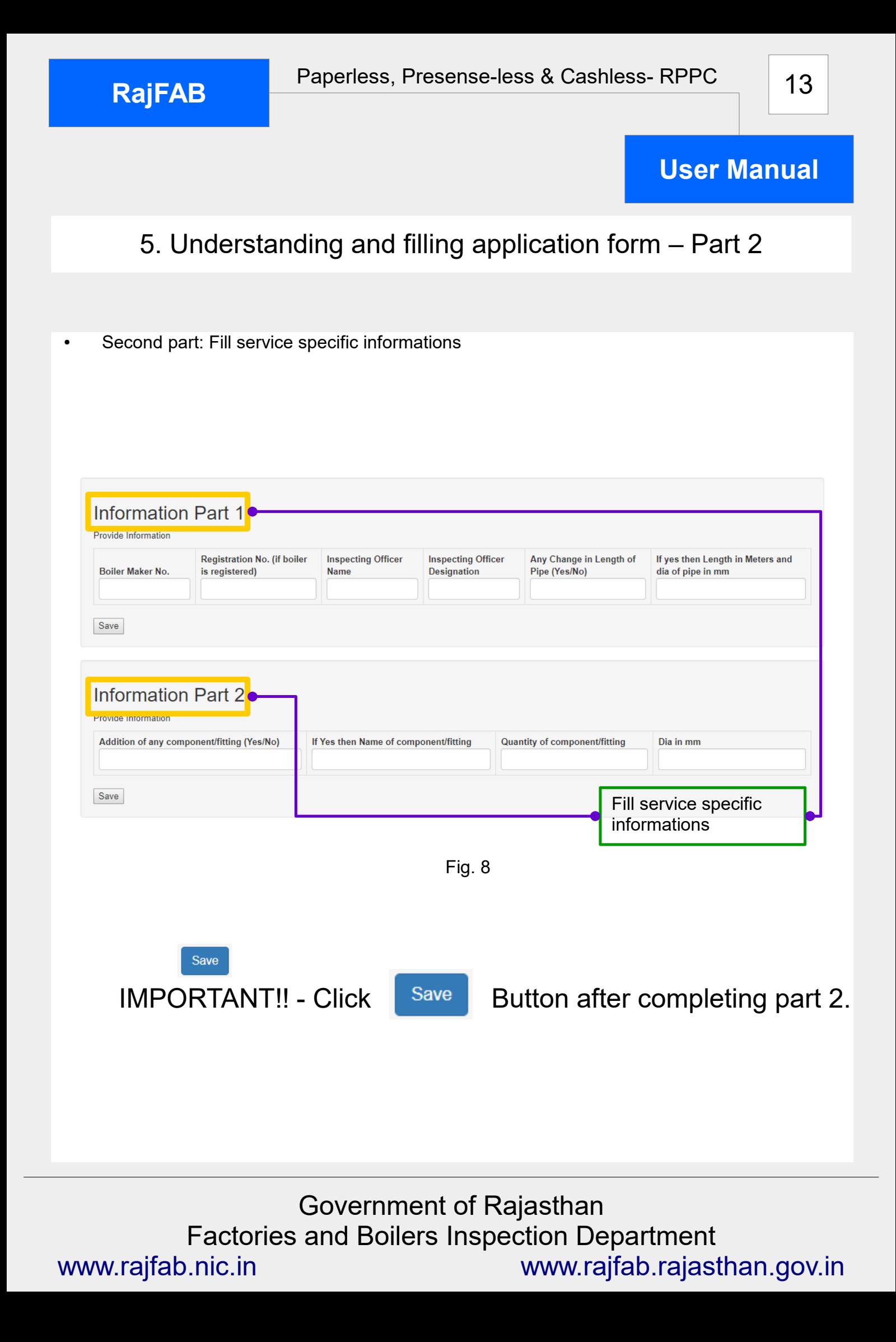

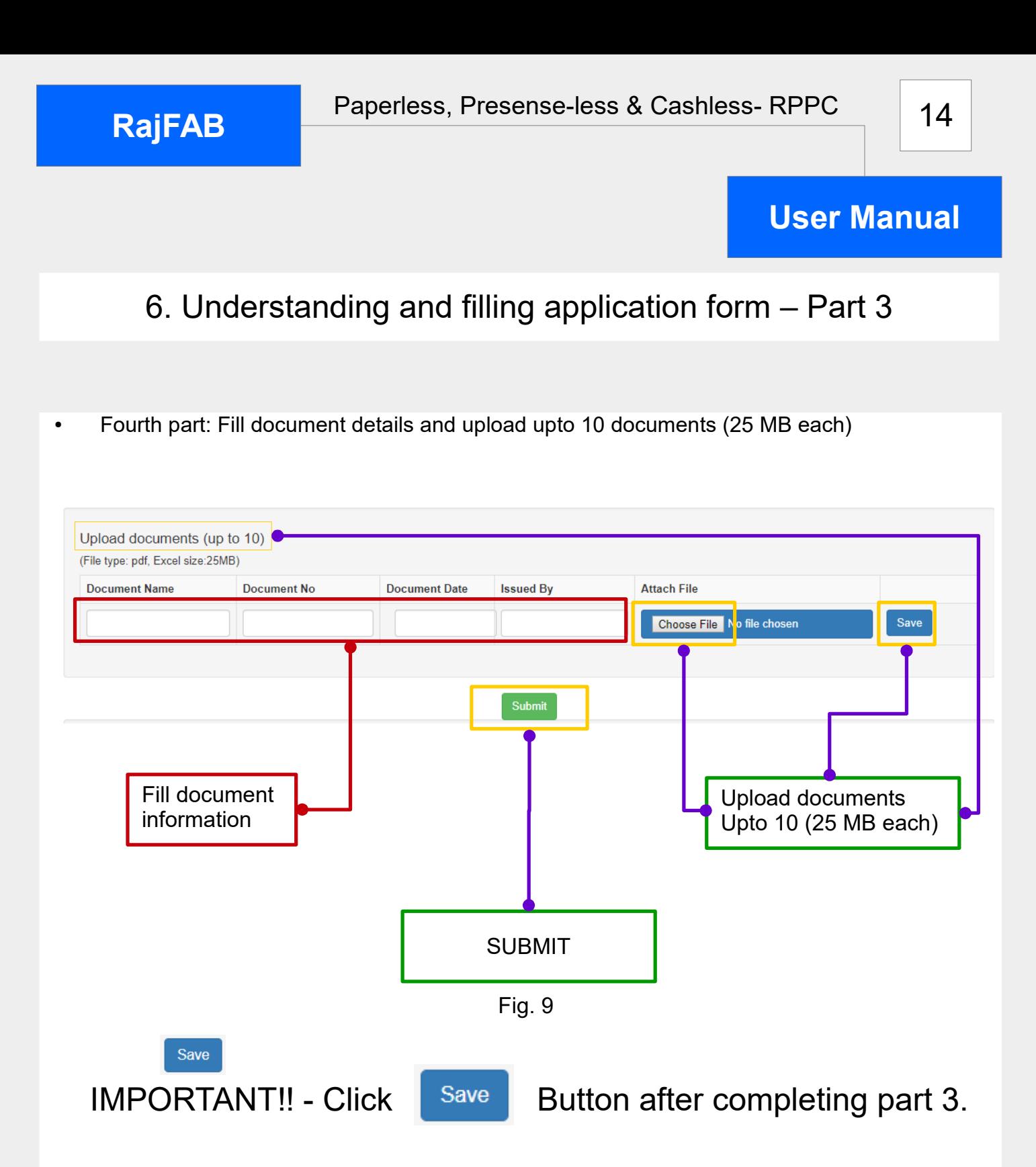

After submission of application (Incase service is free), you will get an application number.

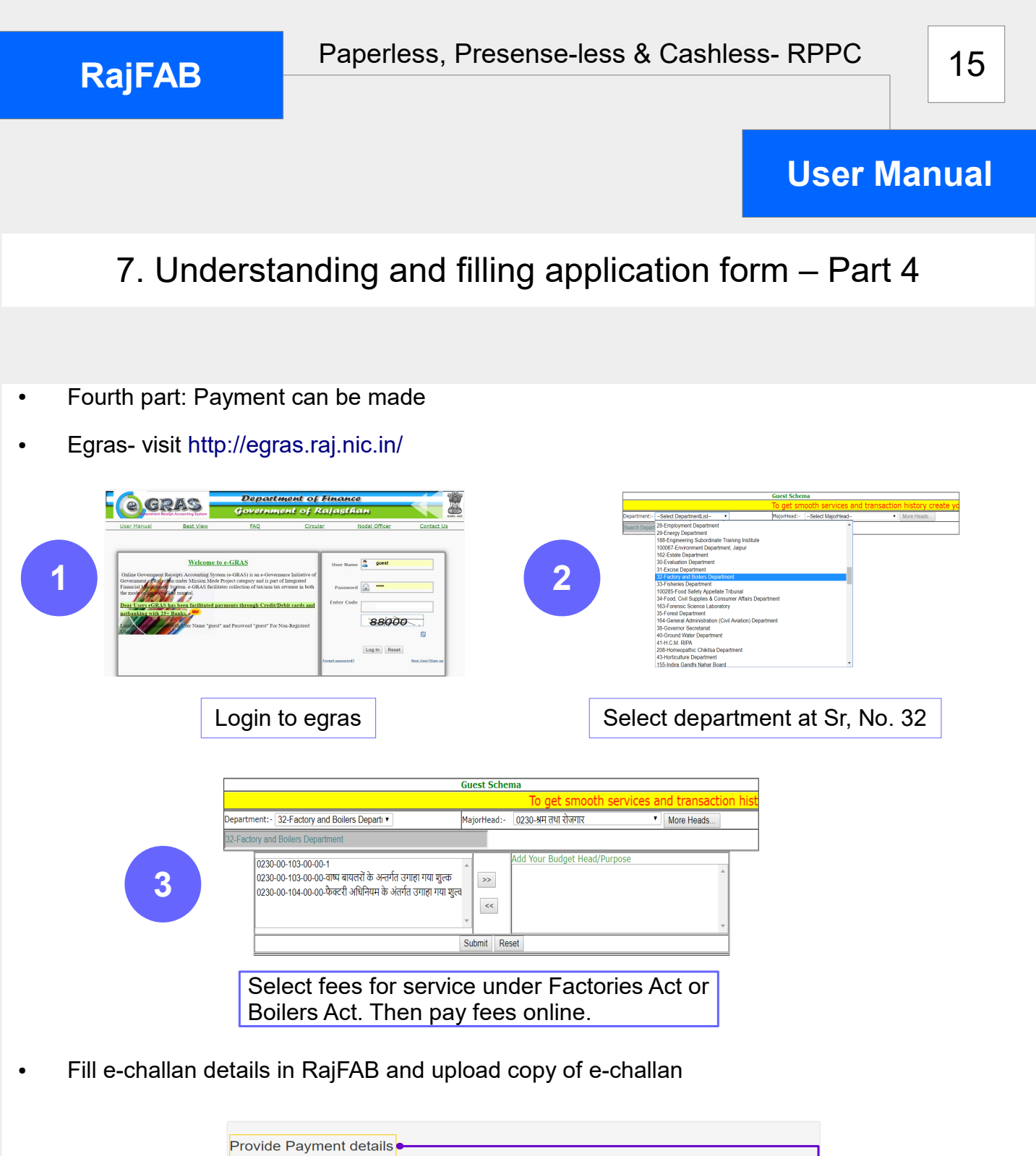

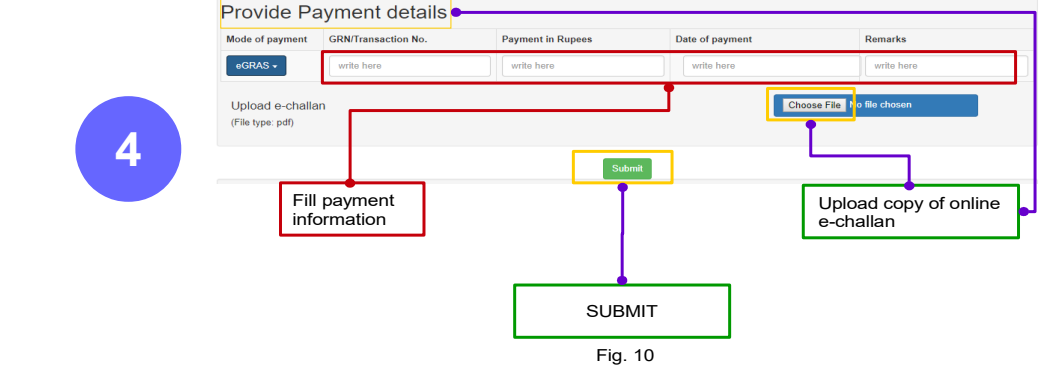

After submission of application of Paid Service, you will get an Application number.

**RajFAB**

**User Manual**

# Processing of Application by the Department

(1)Click an application on your dashboard to process it. (2) check the application (3) Write notesheet, DFA, and difference in fees calculation if any. (4) enter IBR manufacturing certificate and part details

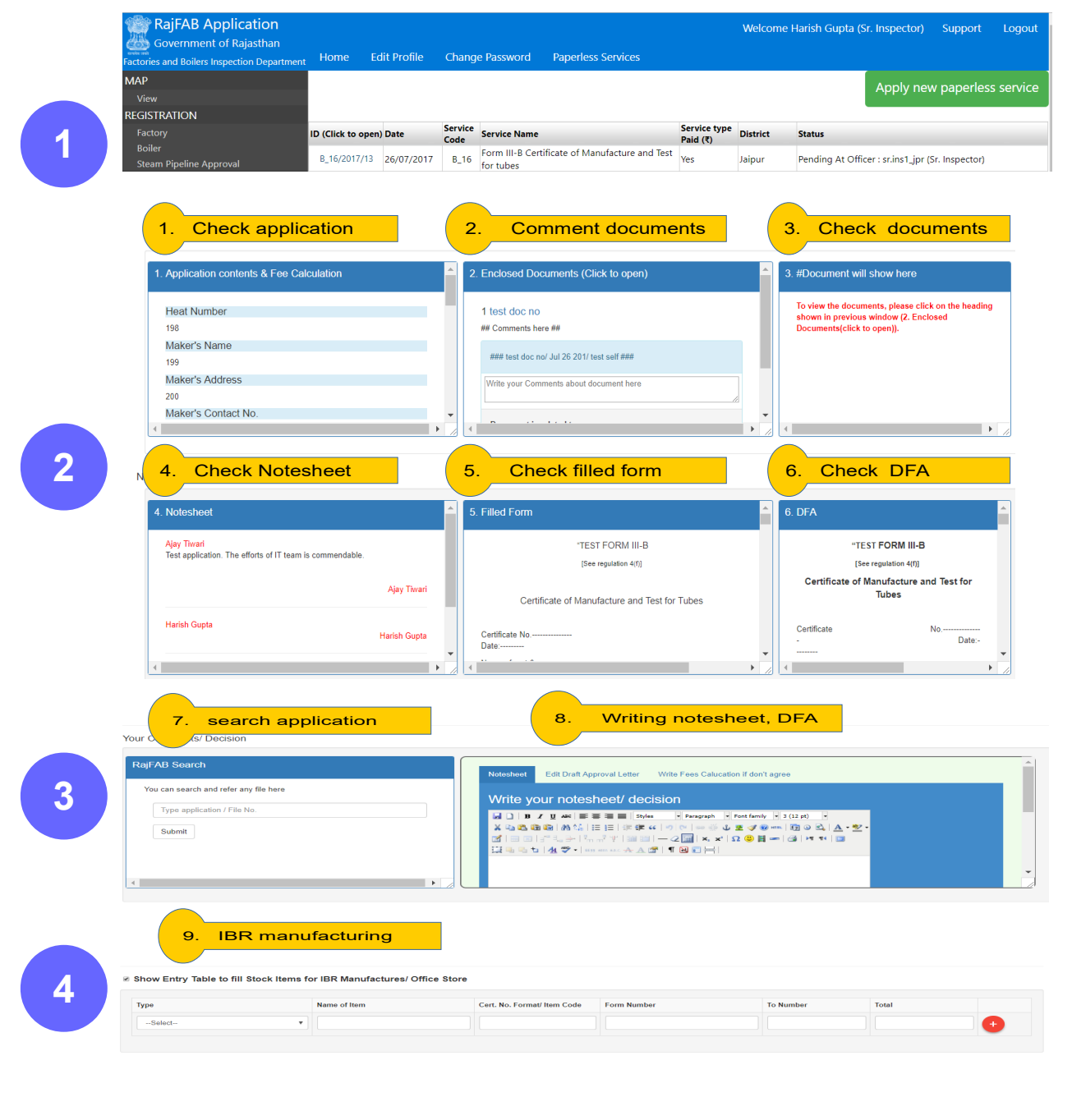

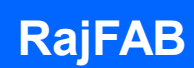

# Processing of Application by the Department

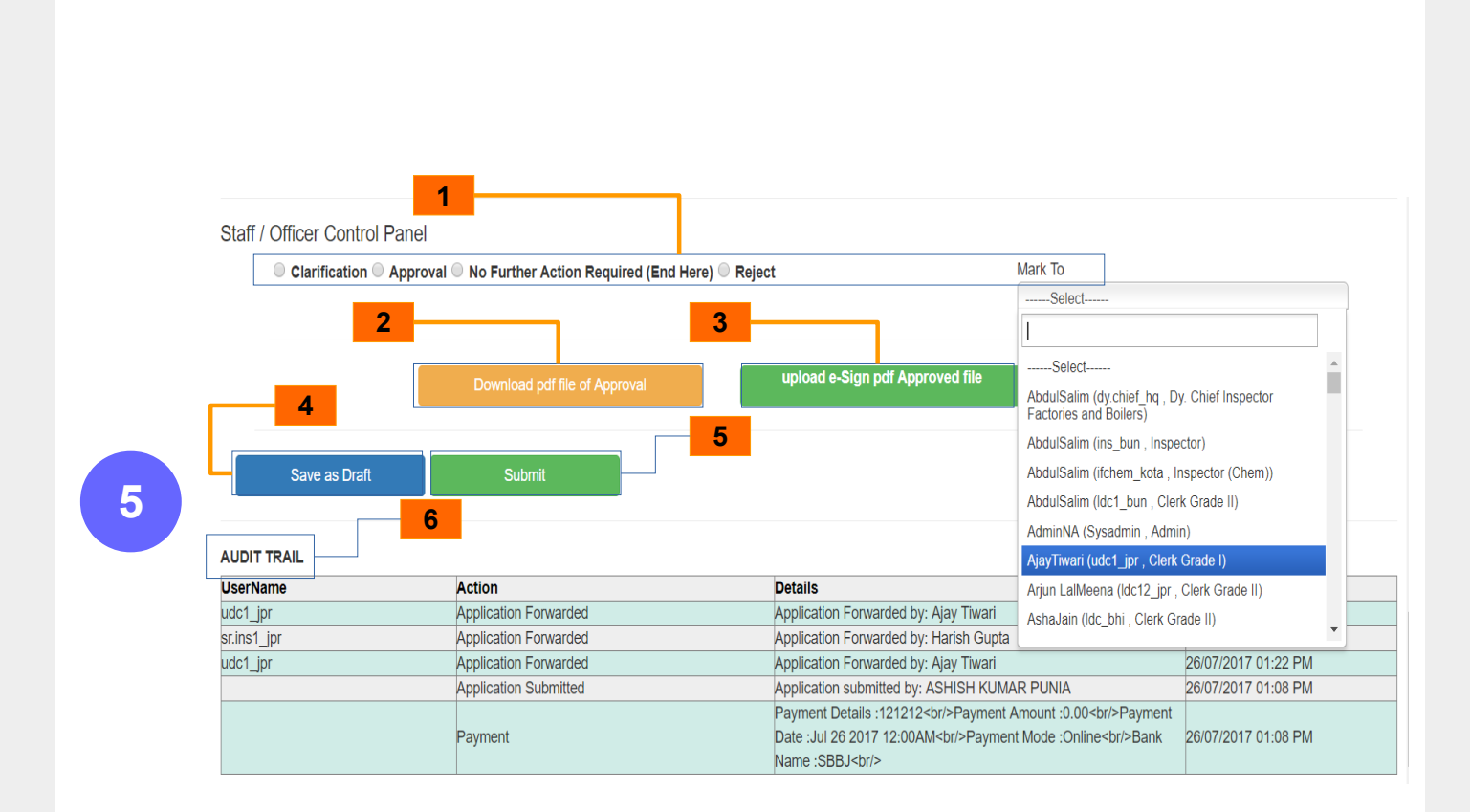

- 1) Any one of the actions such as Mark to, No further action required, Clarification, Approval, Reject may be taken on an application
- 2) When approving an application, click this button to download pdf of approval
- 3) E-sign the above pdf using your sso account and upload digitally signed approval
- 4) Any time you can save your work by clicking this button
- 5) Submit your work
- 6) See the audit trail for tracking the application and to view the comments.

**No physical signature are required as the certificte is e-signed and can be verified in public domain on [www.rajfab.rajasthan.gov.in](http://www.rajfab.rajasthan.gov.in/) using only application id.**

**RajFAB**

## Downloading of approvals and Third Party Verification

(1) Click paperless services on your dashboard and click on green link to download the certificate.

(2)Third Party verification: visit [www.rajfab.rajasthan.gov.in](http://www.rajfab.rajasthan.gov.in/) and click on verification link.

(3) Enter application id and submit to verify the approval.

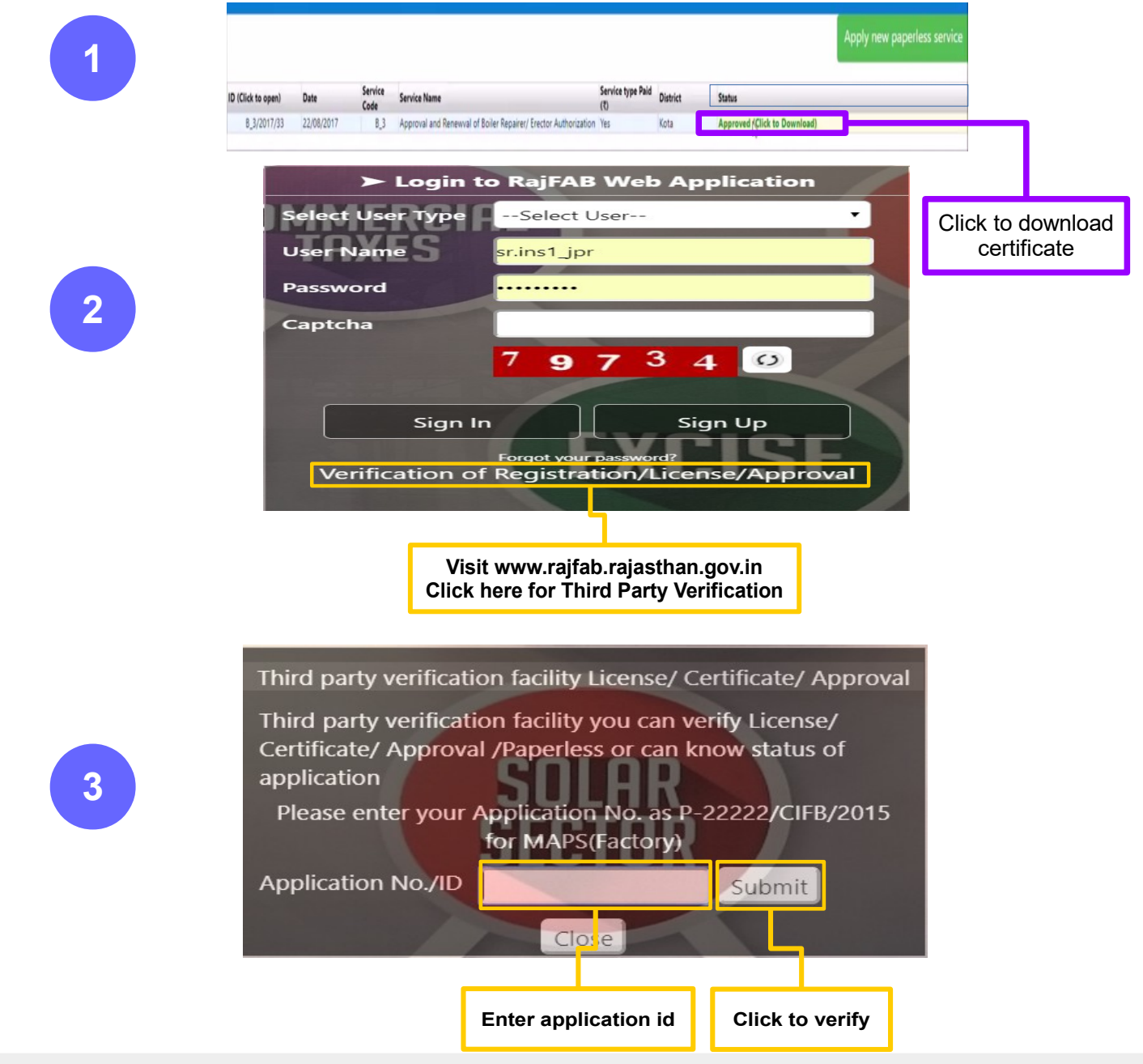